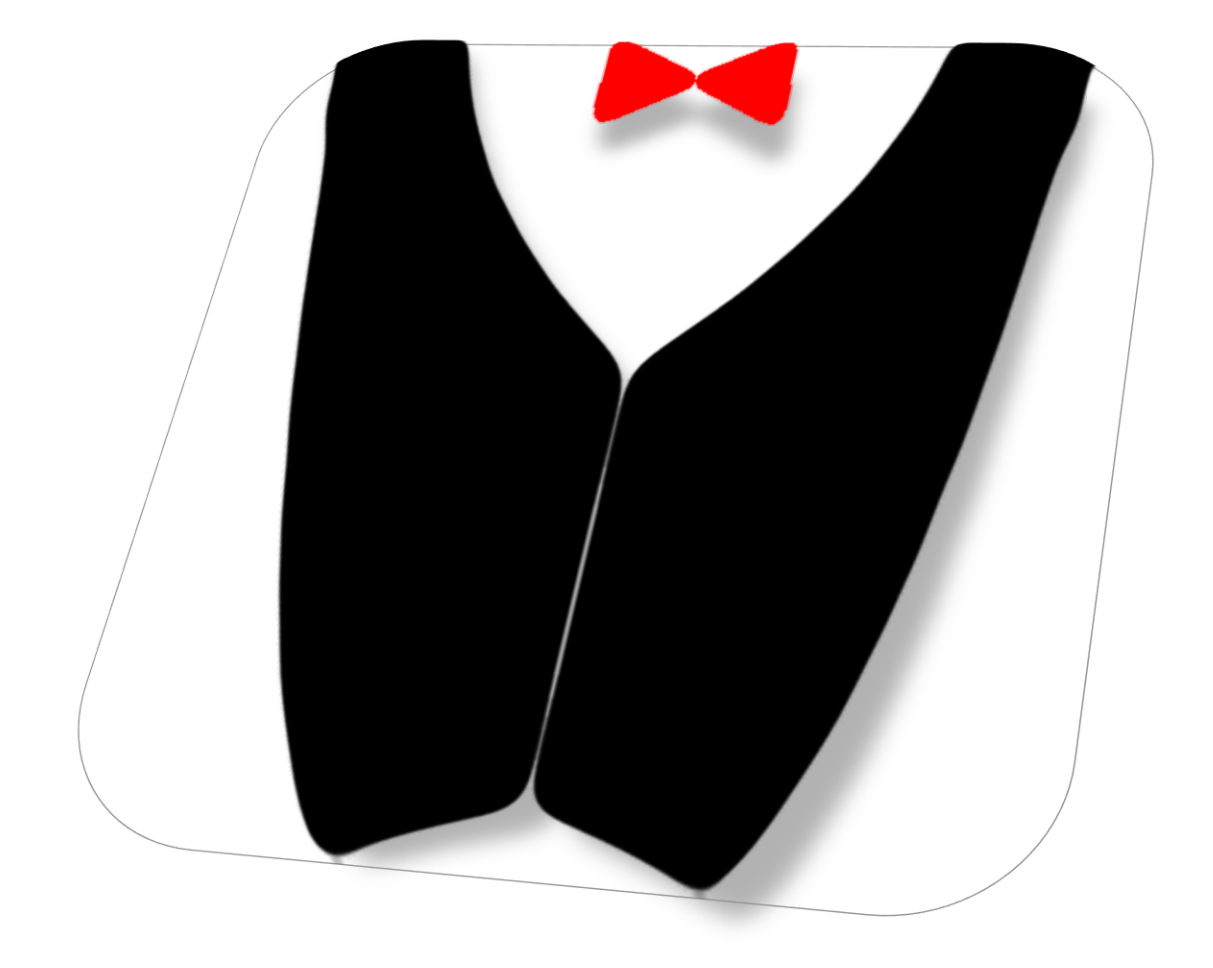

# GESTIONE COMANDE PRO MANUALE UTENTE

# Sommario

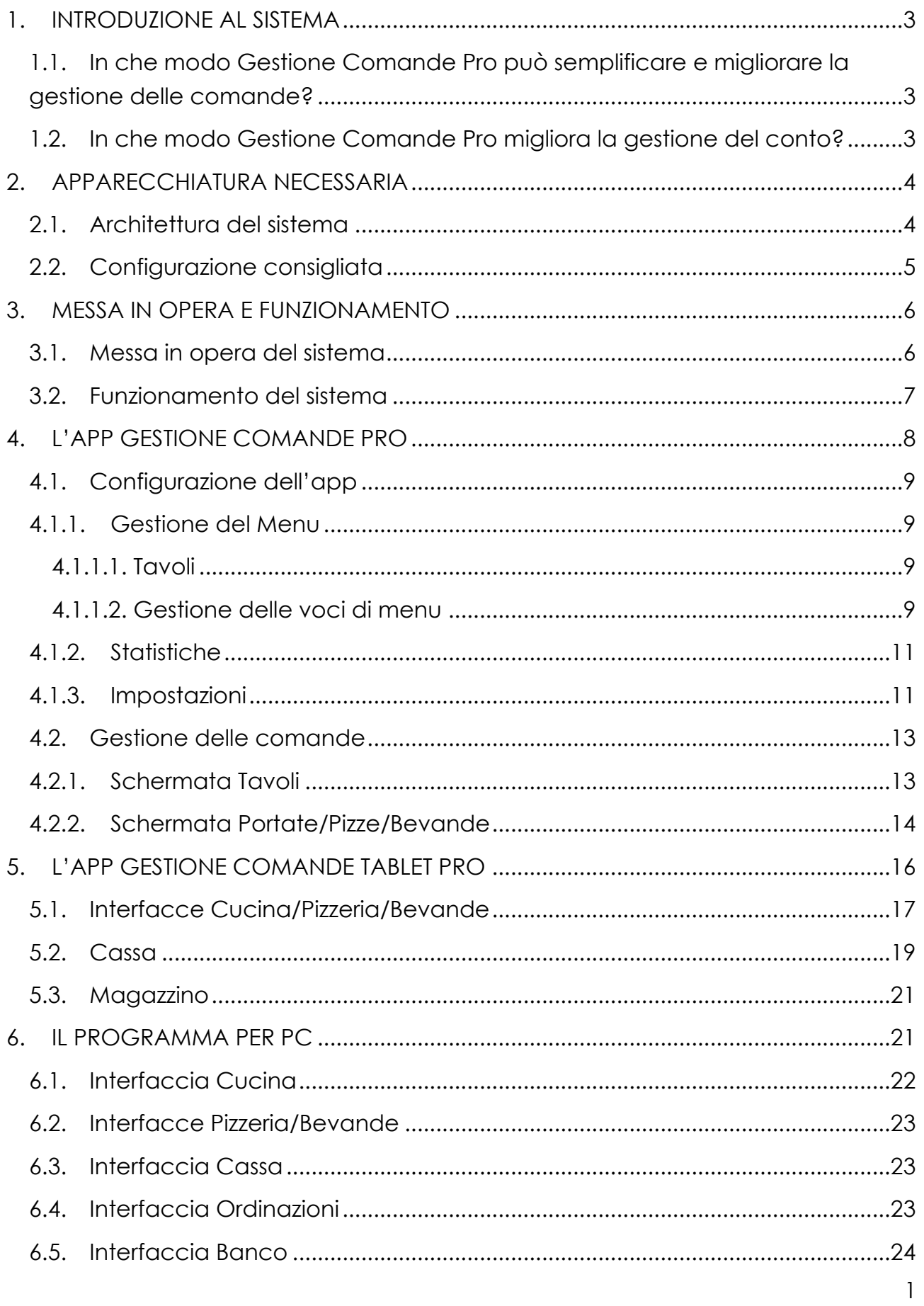

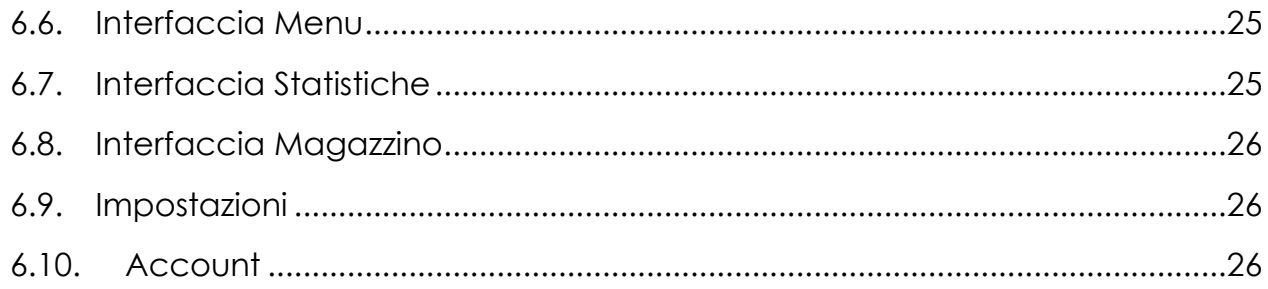

# <span id="page-3-0"></span>1.INTRODUZIONE AL SISTEMA

**Gestione Comande Pro** è un gestionale per ristoranti, pub, bar, bistrot e in generale per tutte le strutture che offrono servizi di food and beverage per cui è necessario prendere ordinazioni ai tavoli o gestire ordini da asporto.

L'obiettivo principale del sistema è quello di semplificare il lavoro svolto dal cameriere e dal personale addetto allo smistamento e alla preparazione delle comande.

Grazie a Gestione Comande Pro potrete dire addio a comande di carta volanti scritte male, e ai relativi errori che ne conseguono.

## <span id="page-3-1"></span>1.1. In che modo Gestione Comande Pro può semplificare e migliorare la gestione delle comande?

Grazie a questo innovativo sistema, non sarà più necessario scrivere le comande a mano: il cameriere potrà utilizzare il proprio smartphone per prendere le ordinazioni ai tavoli e non dovrà fare avanti e dietro in sala per portare le comande in cucina, in questo modo potrà dedicare più tempo al cliente.

Le comande sono stampate in tempo reale, non appena la comanda è confermata dal cameriere.

La comanda è automaticamente divisa dal sistema in tre sezioni: **portate**, **pizze** e **bevande**. Ciascuna sezione viene stampata come impostazione predefinita rispettivamente nelle postazioni: **Cucina**, **Pizzeria** e **Bevande**.

È possibile utilizzare da una a 3 postazioni di stampa, e da una a 3 stampanti (anche di rete). Consultare la sezione relativa alle impostazioni per maggiori informazioni.

## <span id="page-3-2"></span>1.2. In che modo Gestione Comande Pro migliora la gestione del conto?

Grazie a Gestione Comande Pro non ti sfuggirà nemmeno una voce nel conto, e non dovrai perdere tempo a scriverlo a mano, ti basterà premere un tasto per stamparlo. Avrai inoltre la possibilità di aggiungere uno sconto o un sovrapprezzo e di saldare parzialmente un conto selezionando i coperti, le pietanze e le bevande da pagare. Inoltre potrai aggiungere un logo personalizzato sulla stampa del conto.

# <span id="page-4-0"></span>2.APPARECCHIATURA NECESSARIA

Gestione comande Pro offre la possibilità di utilizzare una vasta gamma di dispositivi. Non è necessario configurare nessun indirizzo IP e nessun server: installi l'app, configuri il tuo menu e cominci a lavorare. Infatti grazie alla sua innovativa architettura Client-Server, i vari dispositivi si sincronizzano tramite la rete internet e non la rete locale (LAN). Questa caratteristica porta con sé diversi vantaggi: ad esempio lo smartphone con cui si prendono le ordinazioni può essere collegato ad una rete diversa da quella utilizzata per le postazioni, può utilizzare ad esempio la normale rete mobile. Quindi non c'è nessun problema se i tavoli non sono coperti da Wi-Fi. Un altro vantaggio e che, in caso di rottura di uno o più dispositivi nessun dato verrà perso: basterà installare il software su un nuovo dispositivo ed accedere con le credenziali del proprio account, i dati si sincronizzeranno in pochi istanti e sarà possibile riprendere il lavoro. Inoltre il gestore del locale potrà controllare le statistiche comodamente seduto sul divano di casa, sfruttando la sua connessione.

## <span id="page-4-1"></span>2.1. Architettura del sistema

L'architettura completa del sistema prevede l'utilizzo:

- da un minimo di uno ad un massimo di 4 PC/Tablet
- da un minimo di una ad un massimo di 4 stampanti (opzionali)
- almeno uno smartphone android per prendere le ordinazioni
- una connessione stabile ad internet per tutti i dispositivi.

I quattro PC vengono disposti nelle postazioni **Cucina**, **Pizzeria**, **Bevande** e opzionalmente **Cassa**. Dalle postazioni di produzione si può stampare, consultare ed evadere una comanda, mentre dalla postazione Cassa si può stampare e pagare il conto. Nella seguente figura sono riportate 2 configurazioni di esempio: sulla sinistra una configurazione con 4 PC e 4 stampanti: a ciascuna postazione è dedicato il suo PC e la sua stampante; sulla destra una configurazione con un PC e quattro stampanti: le stampe automatiche sono configurate su un'unica postazione e al PC sono collegate 4 stampanti (anche di rete) che stampano le 3 sezioni della comanda e il conto.

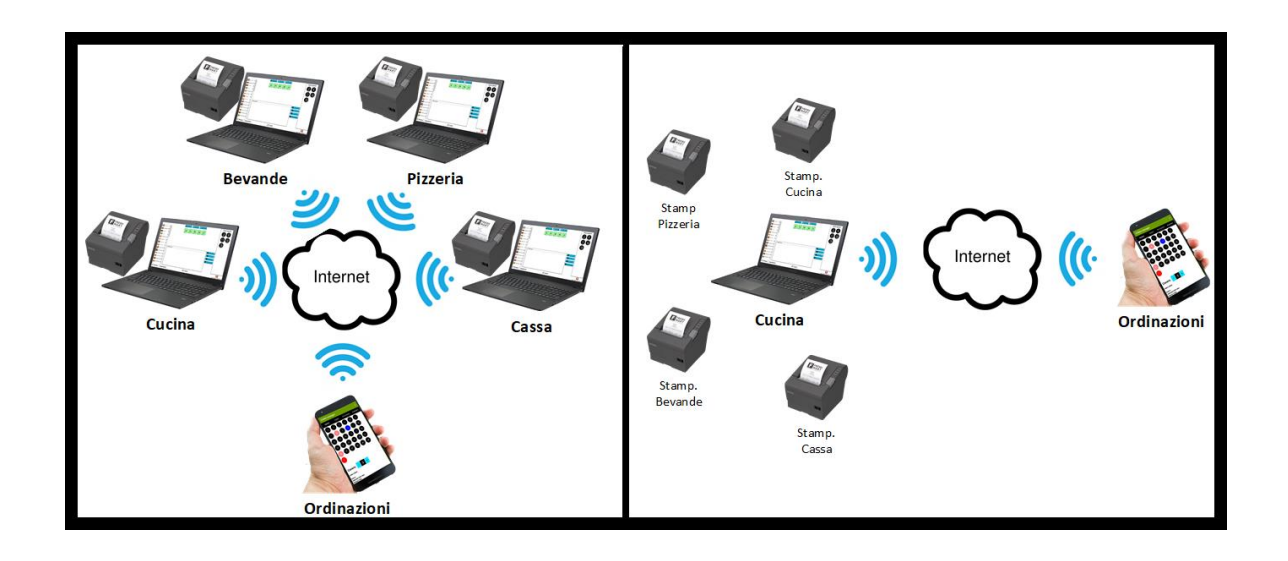

La postazione cassa è considerata opzionale in quanto è integrata nelle interfacce Cucina, Pizzeria e Bevande del client per PC, quindi a discrezione del gestore può essere una postazione separata o coincidere con una delle altre 3 postazioni.

### <span id="page-5-0"></span>2.2. Configurazione consigliata

Per una esperienza di utilizzo del sistema ottimale, consigliamo la seguente configurazione:

- **Connessione ad internet del locale**: qualsiasi connessione DSL con banda garantita di almeno 2 Mbps
- **Postazioni Cucina/Pizzeria/Bevande/Cassa**: PC con almeno 2GB di RAM con Windows 7 o versioni successive, **stampanti termiche** munite di interfaccia **USB o ethernet** con **rulli da 80mm**, funzionalità di **taglio automatico** e **driver compatibili** con la versione di Windows installata sul PC.
- **Smartphone cameriere**: qualsiasi modello di smartphone con installato **Android 4.4 o successivo**.

ATTENZIONE: per evitare problemi di lentezza e blocchi durante il normale utilizzo, si consiglia di utilizzare una connessione ad Internet dedicata, non condivisa con i clienti, e di collegare i PC al router via cavo e non utilizzando la connessione Wi-Fi, in particolar modo se tra il router e i PC sono presenti pareti divisorie.

Una configurazione alternativa prevede di utilizzare al posto dei PC, **Tablet Android** con installata l'app "**Gestione Comande Tablet Pro**", consigliamo di utilizzare i Tablet solo nel caso in cui si vogliano gestire le comande a video senza stampanti: utilizzando i Tablet si perde la funzionalità di stampa

automatica delle nuove comande, inoltre le stampanti termiche Wi-Fi compatibili con android sono più costose e la configurazione è più complessa.

Non vi è un limite al numero di dispositivi utilizzabili, ciascun cameriere può avere l'app Gestione Comande Pro installata sul suo smartphone e prendere ordinazioni ai tavoli.

# <span id="page-6-0"></span>3.MESSA IN OPERA E FUNZIONAMENTO

#### <span id="page-6-1"></span>3.1. Messa in opera del sistema

Di seguito riportiamo le operazioni da effettuare per l'installazione del sistema:

1. La prima operazione da effettuare per utilizzare il sistema Gestione Comande Pro è creare un account di prova tramite le app o il software per PC. L'account vi permetterà di utilizzare il sistema gratuitamente per 15 giorni senza limitazioni di alcun tipo.

ATTENZIONE: terminato il periodo di prova, il cliente ha **3 giorni** di tempo per effettuare l'acquisto prima che il suo account venga cancellato definitivamente dai nostri server.

Sia l'app che il software per PC sono disponibili al seguente indirizzo: <https://www.gestionecomandepro.com/download>

Per registrarsi basta utilizzare il tasto "**Registrati**" presente all'interno delle app e del software per PC:

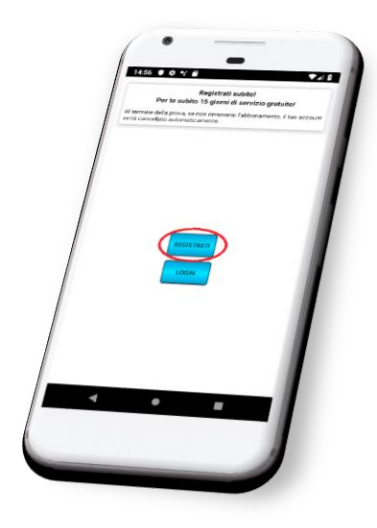

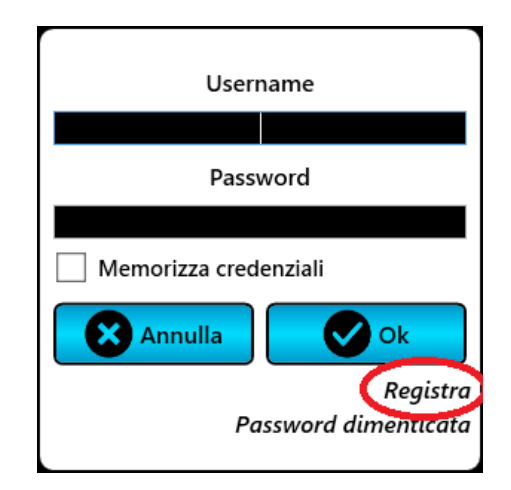

ATTENZIONE: durante il processo di registrazione vi verrà richiesto di indicare una **Username** una **Password** ed una **Email**. Vi consigliamo di conservare tali dati in quanto saranno necessari per effettuare l'accesso su tutti i dispositivi che utilizzerete: **la registrazione va effettuata una volta sola**, per collegare nuovi dispositivi bisognerà effettuare il **Login** con Username e Password utilizzati durante la registrazione.

- 2. Dopo aver creato l'account, bisogna installare l'app Gestione Comande Pro sugli smartphone dei camerieri addetti alla presa delle comande e il software per PC sui computer presenti nelle postazioni **Cucina**, **Pizzeria**, **Bevande** e **Cassa**. Su tutti i dispositivi bisognerà effettuare il login utilizzando le credenziali specificate durante il processo di registrazione.
- 3. A questo punto, se si desidera stampare le comande, vanno installate le stampanti sui PC dedicati alle postazioni.

ATTENZIONE: il programma stampa, come impostazione di default, sulla stampante predefinita. Per cambiare stampante accedere all'interfaccia "**Impostazioni**" e selezionare la stampante desiderata dall'elenco. Il programma, per impostazione predefinita stampa automaticamente le nuove comande, per bloccare le stampe automatiche cliccare su "**Impostazioni**" e togliere la spunta alle caselle "**Stampa comande portate**", "**Stampa comande pizze**" e "**Stampa comande bevande**".

4. L'ultima operazione da effettuare prima di poter utilizzare il sistema è definire le portate, pizze, bevande ed aggiunte che andranno a comporre il menu. Sia l'app android che il programma per PC permettono di gestire questi dati: nell'app android è presente il tasto Menu nella parte alta dello schermo mentre sul PC basta recarsi nell'area "**Menu**" per accedere alle schermate di gestione delle portate/pizze/bevande. Si rimanda ai paragrafi seguenti per ulteriori dettagli.

#### <span id="page-7-0"></span>3.2. Funzionamento del sistema

A questo punto siamo pronti per effettuare il primo ordine: accendete i PC, collegatevi ad internet, aprite il programma "Gestione Comande Pro" ed aprite le interfacce Cucina, Pizzeria, Bevande e Cassa nelle rispettive postazioni. Prendete lo smartphone ed effettuate un'ordinazione. Vedrete comparire in pochi secondi nelle varie postazioni la comanda appena inviata dallo smartphone:

- Nella postazione "**Cucina**" apparirà e verrà stampata la porzione della comanda relativa alle portate;
- Nella postazione "**Pizzeria**" apparirà e verrà stampata la porzione della comanda relativa alle pizze;
- Nella postazione "**Bevande**" apparirà e verrà stampata la porzione della comanda relativa alle bevande;
- Nella postazione "**Cassa**" apparirà un nuovo conto aperto sul tavolo indicato durante la composizione della comanda.

Si rimanda ai paragrafi seguenti per ulteriori dettagli sull'utilizzo delle app e del software per PC.

# <span id="page-8-0"></span>4.L'APP GESTIONE COMANDE PRO

L'app Gestione Comande Pro consente di:

- prendere le ordinazioni ai tavoli;
- prendere ordinazioni da asporto;
- settare un conto come pagato;
- accedere alle statistiche degli incassi e delle portate/bevande;
- gestire il menu;
- stampare le comande e il conto su eventuali stampanti Bluetooth.

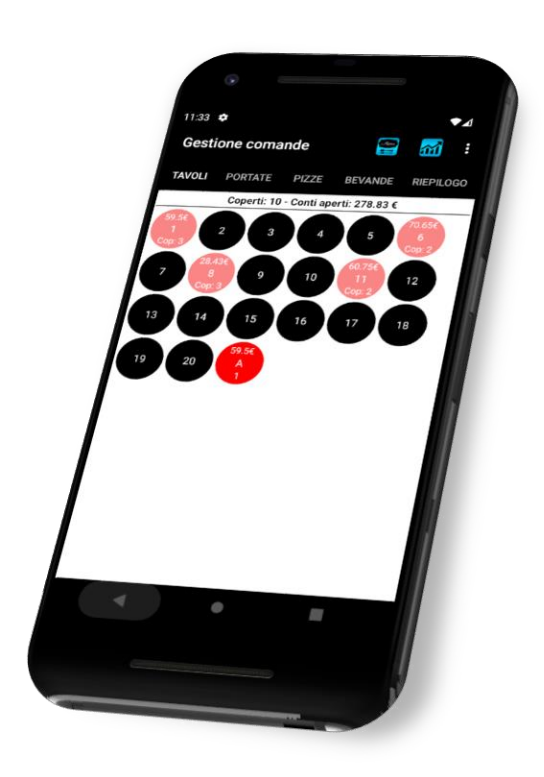

L'interfaccia dell'app può essere considerata suddivisa in 2 sezioni: la parte alta dello schermo con il menu posto in alto a destra rappresenta la parte di configurazione del sistema, mentre la parte inferiore dello schermo è la sezione operativa con cui si prendono effettivamente le ordinazioni.

## <span id="page-9-0"></span>4.1. Configurazione dell'app

Tramite la sezione di configurazione è possibile:

- Gestire il menu: definire tavoli/portate/pizze/bevande disponibili, le relative tipologie e le aggiunte che è possibile fare;
- Accedere alle statistiche giornaliere, mensili e annuali degli incassi e dei coperti effettuati e delle portate/pizze/bevande consumate;
- Gestire varie impostazioni: scelta tra coperto e/o servizio, dimensioni dei caratteri di stampa, intestazione delle stampe del conto e del logo, nome del cameriere che prende l'ordinazione, ecc.

## <span id="page-9-1"></span>4.1.1. Gestione del Menu

Per accedere alla configurazione del menu

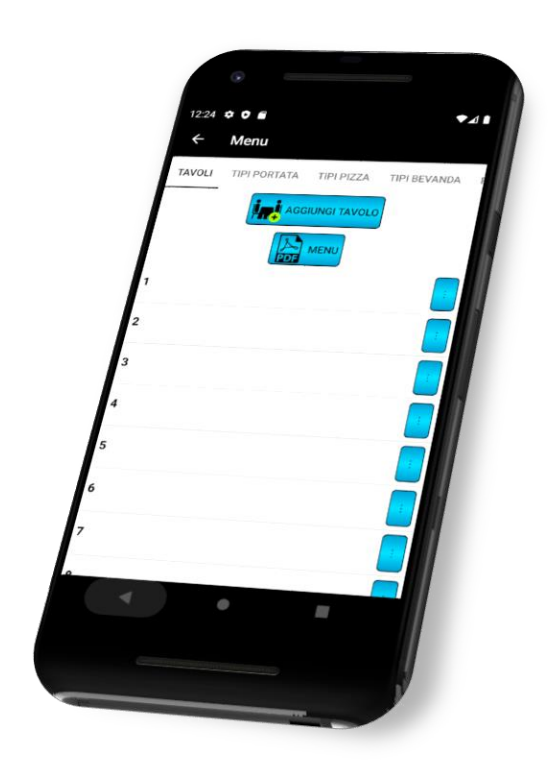

bisogna cliccare su tasto  $\left( \frac{\cdot}{\cdot} \right)$ . Dopo aver cliccato sul tasto vi apparirà una schermata organizzata in schede. Da ciascuna scheda è possibile configurare un aspetto del menu: l'elenco dei tavoli, le portate/pizze/bevande con le rispettive tipologie e gli ingredienti che è possibile aggiungere/rimuovere da portate e pizze.

#### <span id="page-9-2"></span>4.1.1.1. Tavoli

Ciascun tavolo è identificato da un **numero** (obbligatorio) e un **nome** (opzionale), per scegliere se visualizzare o meno i nomi dei tavoli nelle varie schermate e stampe è disponibile l'opzione "**Visualizza il nome dei** 

**tavoli**" nella schermata impostazioni.

ATTENZIONE: per motivi relativi alla congruenza delle statistiche, non è possibile eliminare tavoli su cui è stato aperto almeno un conto.

#### <span id="page-9-3"></span>4.1.1.2. Gestione delle voci di menu

Dall'app è possibile configurare tutti gli aspetti relativi alle portate, pizze, bevande e alle aggiunte disponibili per le ordinazioni.

Le portate le pizze e le bevande sono raggruppate in tipologie. Nel momento in cui viene creato un nuovo account vengono definite delle Tipologie predefinite che è possibile personalizzare.

Definire in modo corretto le tipologie è estremamente importante: le portate, le pizze e le bevande nella schermata delle ordinazioni verranno ordinate in base all'ordine alfabetico della tipologia di appartenenza. Per questo motivo si consiglia di anteporre un numero al nome della tipologia per definire l'ordine di visualizzazione desiderato.

ATTENZIONE: nel caso si configurino più di 9 tipologie, per mantenere l'ordine alfabetico con la tecnica della numerazione progressiva è necessario definire una numerazione su 2 cifre, quindi ad esempio, invece di definire una tipologia come "**1-Antipasti**" dovrà essere definita come "**01-Antipasti**".

Una volta definite le tipologie è possibile definire le portate, le pizze e le bevande disponibili per le ordinazioni.

I dati da inserire per definire una nuova portata o una nuova bevanda sono:

- **Tipo Portata**: la tipologia di appartenenza, ad esempio "02-Primi piatti";
- **Nome:** il nome della portata/bevanda, ad esempio "Bucatini amatriciana";
- **Descrizione:** (opzionale) una descrizione della portata/bevanda che comparirà nel menù PDF;
- **Costo**: il costo al cliente;
- **Attivo**: opzione che permette di disabilitare momentaneamente una portata o bevanda rendendola non disponibile tra quelle ordinabili.
- **Visibile al cliente**: opzione che permette di definire portate/pizze/bevande visibili solo al personale di sala e nelle postazioni, ma non visibili ad esempio nel menù PDF;
- Una **Foto** (opzionale) della portata;
- I dati relativi al **Magazzino**:
	- o se si intende **gestire** la voce in magazzino;
	- o la **soglia** sotto la quale verrà inviato un avviso sull'email;
	- o la **giacenza** attuale in magazzino della portata/bevanda.

Il software permette di aggiungere o rimuovere degli ingredienti da una portata/pizza selezionandoli da una lista prestabilita. Il costo viene sommato o sottratto alla portata selezionata nella relativa voce del conto. È possibile scegliere se sottrarre o meno il costo degli ingredienti rimossi tramite l'opzione "**Scala il costo degli ingredienti rimossi**" presente nell'interfaccia "**Impostazioni**".

ATTENZIONE: nel caso degli ingredienti, ha senso definire un costo pari a 0, ad esempio per il "Basilico".

4.1.2. Statistiche

<span id="page-11-0"></span>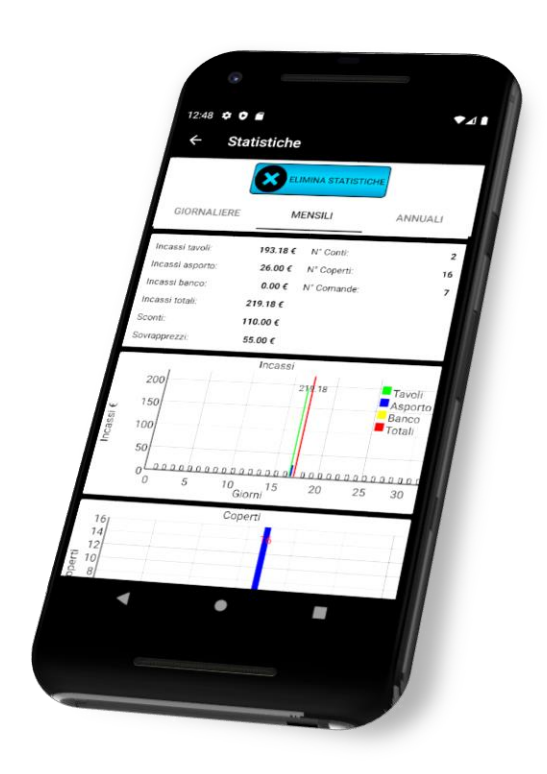

Il sistema Gestione Comande Pro mette a disposizione del gestore del locale statistiche sugli incassi effettuati, su come sono ripartiti gli incassi tra asporti, consumazioni al tavolo e consumazioni al banco, sul numero di coperti fatti e sulle portate/pizze/bevande consumate. Tutti questi dati sono raggruppati su tre intervalli temporali diversi: è possibile visualizzare statistiche su un singolo giorno, su un singolo mese o su un intero anno. Per accedere alle statistiche basta cliccare sul

tasto **(111** oppure sulla voce di menu "**Statistiche**". Nella schermata successiva selezionare il raggruppamento desiderato trascinando la schermata verso sinistra o destra (swipe), e selezionare la data, il mese o l'anno di cui si vogliono consultare le

statistiche. Infine fare click sul tasto "**Aggiorna**".

ATTENZIONE: cliccando sul tasto "**ELIMINA STATISTICHE**", verranno cancellati istantaneamente tutti i dati relativi ai conti e alle comande relativi al proprio account, senza la possibilità di recuperarli.

#### 4.1.3. Impostazioni

<span id="page-11-1"></span>Dall'app è possibile modificare un sottoinsieme delle impostazioni del sistema. Per

accedere alle impostazioni è possibile cliccare sul tasto oppure sulla voce di menu "**Impostazioni**".

Le impostazioni possono essere riferite al singolo dispositivo o essere condivise tra tutti i dispositivi collegati all'account. Le impostazioni che è possibile modificare sono le seguenti:

- **Valuta** (impostazione condivisa): la valuta utilizzata dal sistema.
- **Visualizza il nome dei tavoli** (impostazione condivisa): tramite questa opzione è possibile scegliere se far visualizzare o meno il nome dei tavoli nelle varie schermate. Quindi se ad esempio la struttura possiede più sale, è

possibile specificare a quale sala appartiene il tavolo tramite il nome, ad esempio 1 - S1 (tavolo 1 sala 1), 25 - Giard. (tavolo 25 giardino), ecc...

- **Abilita postazione pizzeria** (impostazione condivisa): tramite questa opzione è possibile disabilitare la postazione pizzeria se non necessaria. Se viene disabilitata, nella schermata delle ordinazioni non comparirà la scheda "**Pizze**", e non sarà possibile accedere alla postazione "**Pizzeria**" dai PC e dai Tablet.
- **Scala il costo degli ingredienti rimossi** (impostazione condivisa): tramite questa opzione è possibile scegliere se scalare o meno il costo degli ingredienti rimossi da una portata.
- **Espandi menu** (impostazione del dispositivo): opzione che permette all'utente di scegliere se l'elenco delle pietanze e delle bevande nelle rispettive schermate debba apparire collassato nelle categorie o tutto espanso.

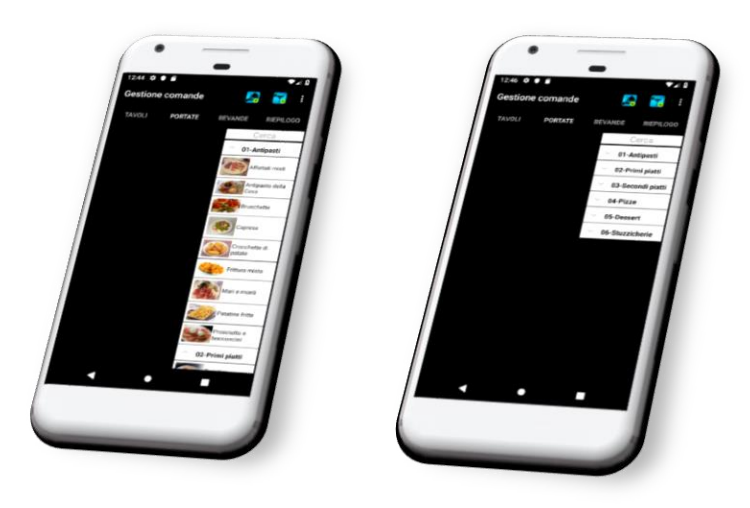

**Menu espanso Menu collassato**

- **Sconto pizza baby** (impostazione condivisa): tramite questa opzione è possibile stabilire di quanto deve diminuire, in percentuale, il costo di una pizza settata come "baby" dal cameriere durante l'ordinazione.
- **Coperto/Servizio** (impostazioni condivise): tramite questa sezione è possibile scegliere se far pagare il coperto o una percentuale sul servizio al cliente. Tali voci, se selezionate, appariranno a video nei dettagli del conto e nelle stampe dei conti.
- **Stampe**: tramite questa sezione è possibile definire alcuni parametri relativi alle stampe:
	- o **Dimensione dei caratteri di stampa** (impostazione del dispositivo): selezione della dimensione dei caratteri per le stampe di comande e

conti effettuate direttamente dall'app su una stampante Bluetooth (non si applica alle stampe delle postazioni).

- o **Intestazione conto** (impostazione condivisa): dati relativi al ristorante che compariranno sulla stampa del conto: **Nome attività**, **Indirizzo attività**, **Telefono attività**.
- o **Intestazione comanda** (impostazione del dispositivo): nome del cameriere che comparirà nel dettaglio della comanda e sulla relativa stampa. In questo modo quando una comanda sarà pronta da consegnare al cliente si avrà il riferimento del cameriere che sta servendo il tavolo.
- **Logo** (impostazione condivisa): tramite questa impostazione è possibile impostare un logo che comparirà sulle stampe dei conti. È possibile selezionare un file con estensione .jpg o .png.

ATTENZIONE: le stampe adattano l'immagine selezionata alla larghezza della pagina quindi se il logo è "stretto", si consiglia di aggiungere uno spazio bianco su entrambi i lati prima di caricarlo.

### 4.2. Gestione delle comande

<span id="page-13-0"></span>La parte operativa dell'app che consente di prendere l'ordinazione vera e propria, è composta da 5 schermate accessibili attraverso uno swipe a sinistra e destra dello schermo:

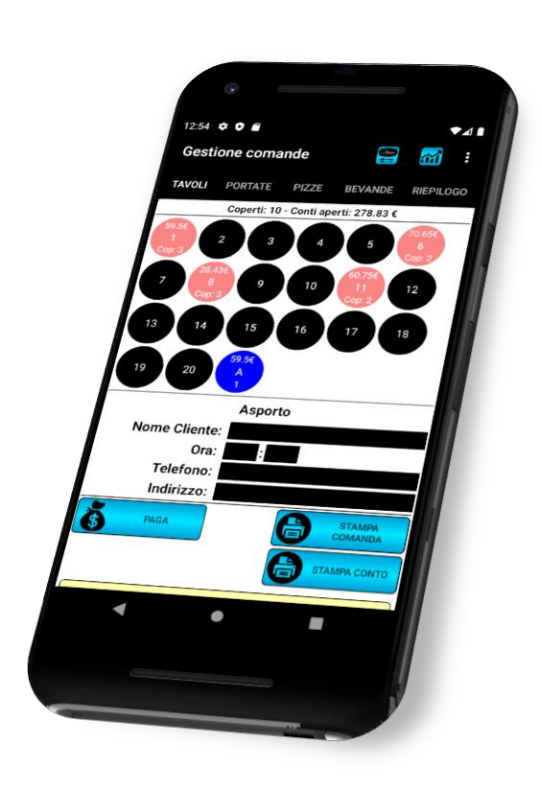

- Tavoli
- Portate
- Pizze
- Bevande
- Riepilogo

#### <span id="page-13-1"></span>4.2.1. Schermata Tavoli

Dalla schermata **Tavoli** è possibile selezionare il tavolo su cui prendere la portata. Il tavolo contraddistinto con la lettera "**A**" va utilizzato nel caso in cui si voglia prendere una comanda da asporto. Selezionando tale tavolo appariranno nuove caselle di testo in cui indicare il nominativo del cliente, l'indirizzo, l'orario in cui si desidera ritirare la portata e un contatto telefonico. Tutte queste informazioni, fatta eccezione per il nome del cliente sono opzionali.

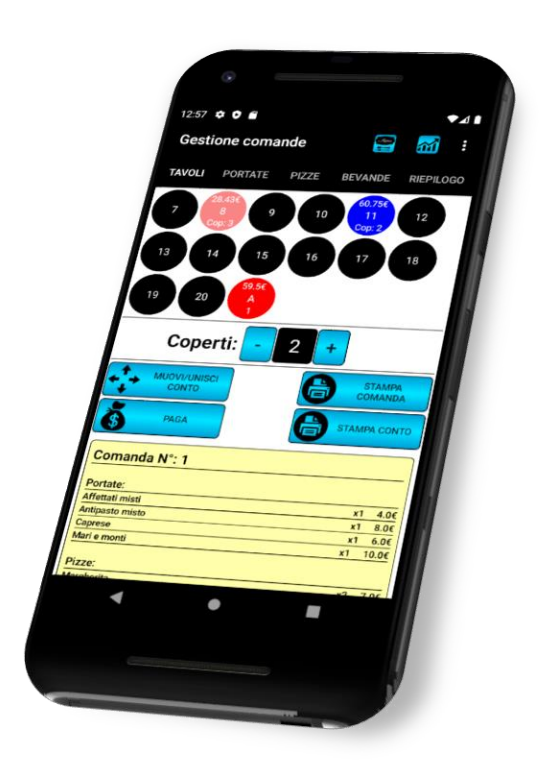

I tavoli con un conto aperto appaiono di colore diverso e sull'icona appare il numero di coperti e l'importo da pagare fino a quel momento. Selezionando un tavolo con un conto già aperto appariranno in basso ulteriori tasti ed un riepilogo delle comande prese a quel tavolo fino a quel momento.

I tasti disponibili sono:

• **MUOVI/UNISCI CONTO**: tramite questo tasto è possibile spostare il conto su un tavolo diverso, se sul tavolo di destinazione è già aperto un altro conto i due conti si uniranno. Questa funzione è particolarmente utile nel caso si sia stato sbagliato il numero del tavolo quando è stata presa la comanda o se due clienti desiderano unire i tavoli per dar luogo ad un'unica tavolata;

• **PAGA**: tramite questo tasto è possibile settare il conto come pagato. In questo modo il tavolo risulterà di nuovo libero e pronto per ospitare nuovi clienti. Chiaramente questa funzionalità è presente anche nell'interfaccia Cassa dell'app per tablet e del software per PC con numerose altre opzioni.

• **STAMPA COMANDA**: tramite questo tasto è possibile stampare le comande prese al tavolo selezionato sulla stampante configurata sullo smartphone. Nel caso siano state prese più comande allo stesso tavolo sarà possibile selezionare la comanda da stampare.

• **STAMPA CONTO**: tramite questo tasto è possibile stampare il conto del tavolo selezionato sulla stampante configurata sullo smartphone.

## 4.2.2. Schermata Portate/Pizze/Bevande

<span id="page-14-0"></span>Tramite queste schermate è possibile indicare le pietanze che andranno a comporre la comanda. Sulla destra è presente l'elenco delle pietanze che è possibile selezionare. Per selezionare un elemento basta cliccarci sopra col dito, immediatamente apparirà la portata selezionata alla sinistra dello schermo. Per facilitarne la selezione, sopra l'elenco è presente una casella di ricerca in cui è possibile specificare il nome della pietanza da cercare.

A ciascuna pietanza selezionata viene associato un pannellino da cui è possibile specificare numerose opzioni.

Gestione Comande Pro: la soluzione definitiva per gestire le ordinazioni ai tavoli e gli asporti.

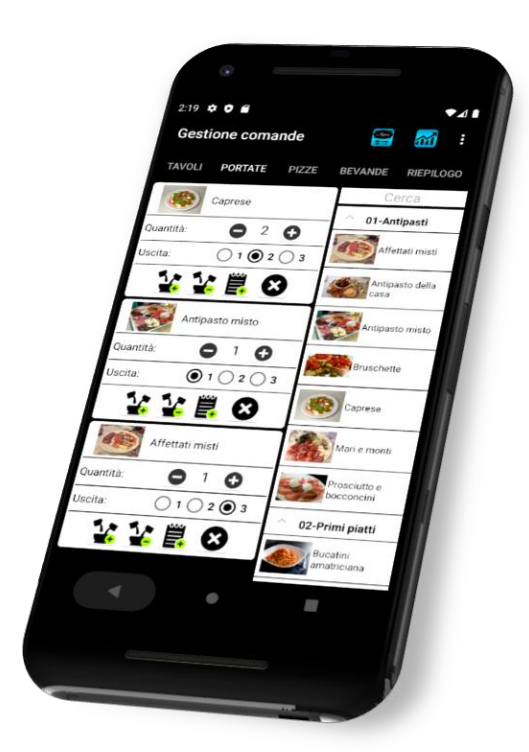

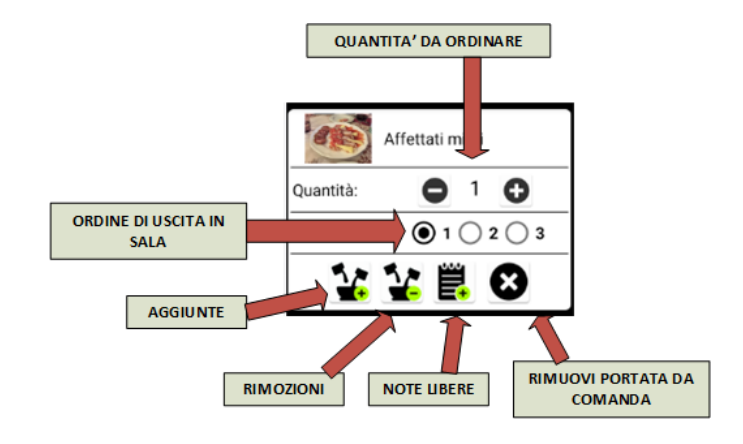

Le opzioni disponibili sono:

- **Numero di pietanze da ordinare**: nel caso più clienti allo stesso tavolo desiderino ordinare la stessa pietanza è possibile specificare direttamente quante pietanze dello stesso tipo ordinare. In questo modo verranno replicate anche le aggiunte, le rimozioni e le note libere specificate;
- **Aggiunte e Rimozioni**: attraverso questi due tasti è possibile indicare ingredienti da aggiungere o rimuovere alla pietanza selezionata. Tali modifiche influenzeranno il costo finale della pietanza nel caso vengano selezionati ingredienti con costo diverso da 0.
- **Note libere:** tramite questo tasto è possibile specificare delle note per la pietanza, ad esempio "media cottura" riferito ad una bistecca.

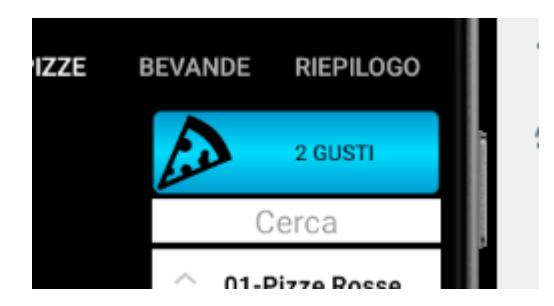

Per la schermata Pizza è disponibile un ulteriore tasto "**2 Gusti**":

Tramite questo comando è possibile creare una pizza di 2 gusti selezionando ciascuna delle 2 pizze che la comporranno. Il costo finale verrà calcolato con la formula:

```
Costo Pizza 2 Gusti = (Costo Pizza1 + Costo Pizza2) / 2
```
# <span id="page-16-0"></span>5.L'APP GESTIONE COMANDE TABLET PRO

L'app **Gestione Comande Tablet Pro** include tutte le funzionalità presenti nell'app Gestione Comande Pro. Inoltre completa la gestione delle comande grazie alle 4 interfacce **Cucina**, **Pizzeria**, **Bevande** e **Cassa**. Inoltre tramite l'interfaccia **Magazzino** è possibile effettuare operazioni di carico e scarico merce. L'app è installabile su tutti i dispositivi su cui è installato **Android 5.1** o successivi.

La schermata principale del programma è la seguente:

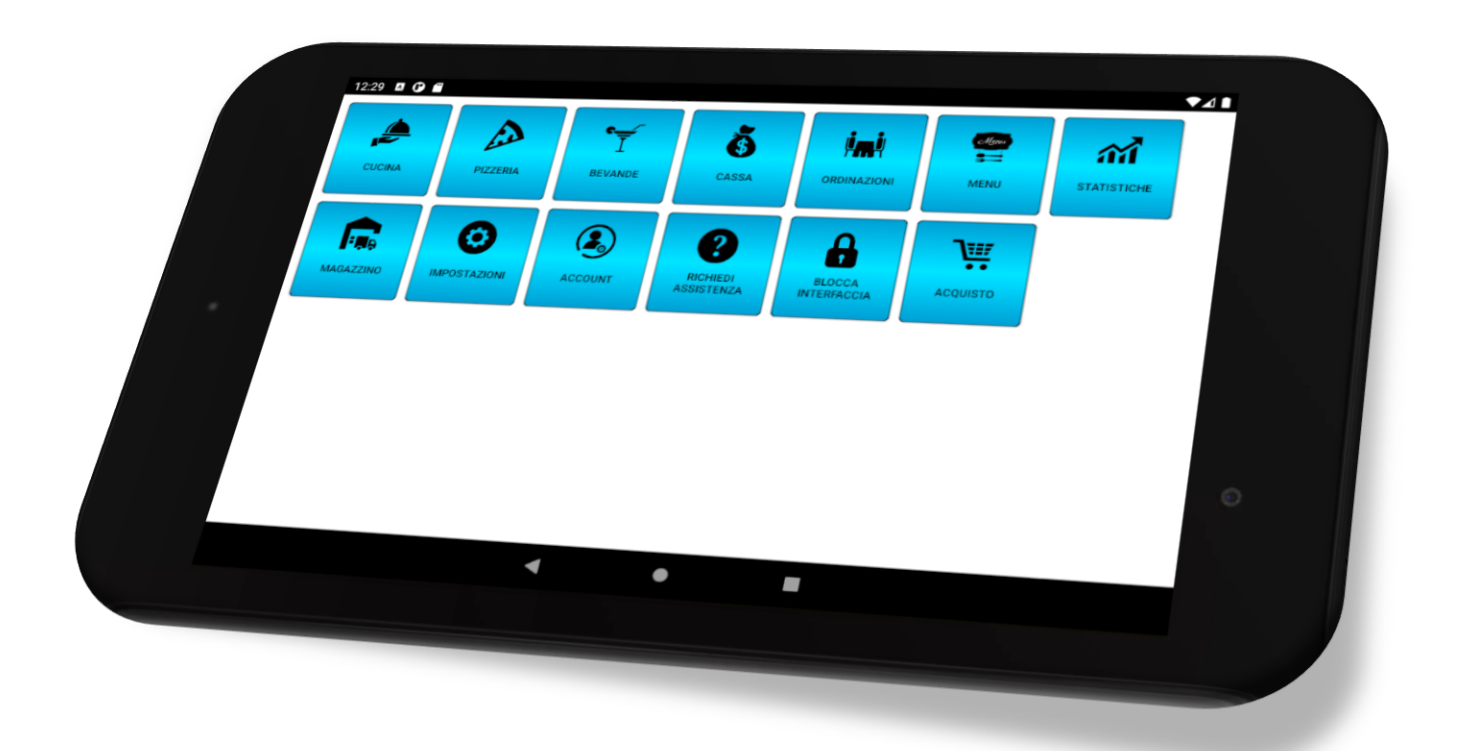

I tasti disponibili nella schermata principale sono:

- **Cucina**: tramite l'interfaccia cucina è possibile gestire la parte delle comande relativa alle pietanze. Si rimanda ai paragrafi seguenti per maggiori dettagli;
- **Pizzeria**: tramite l'interfaccia cucina è possibile gestire la parte delle comande relativa alle pizze. Si rimanda ai paragrafi seguenti per maggiori dettagli;
- **Bevande**: tramite l'interfaccia cucina è possibile gestire la parte delle comande relativa alle bevande. Si rimanda ai paragrafi seguenti per maggiori dettagli;
- **Cassa**: tramite l'interfaccia cassa è possibile gestire i conti aperti ai tavoli e relativi alle comande da asporto. Si rimanda ai paragrafi seguenti per maggiori dettagli;
- **Ordinazioni**: tramite l'interfaccia ordinazioni è possibile prendere orinazioni ai tavoli e da asporto. Si rimanda al paragrafo 4.2. [Gestione delle comande](#page-13-0) per ulteriori dettagli;
- **Menu**: in questa sezione è possibile configurare i tavoli, le pietanze e le bevande presenti nel menu. Si rimanda al paragrafo 4.1. [Configurazione](#page-9-0)  [dell'app](#page-9-0) per ulteriori dettagli;
- **Statistiche:** in questa sezione è possibile consultare le statistiche sugli incassi effettuati, su come sono ripartiti gli incassi tra asporti e consumazioni al tavolo, sul numero di coperti fatti e sulle portate e bevande consumate. Si rimanda al paragrafo 4.1.3. [Statistiche](#page-11-0) per ulteriori dettagli;
- **Magazzino**: in questa sezione è possibile effettuare operazioni di carico/scarico merci dal magazzino. Si rimanda ai paragrafi seguenti per maggiori dettagli;
- **Account**: tramite questo tasto è possibile accedere al sistema con un account differente specificando username e password;
- **Impostazioni**: in questa sezione è possibile modificare alcune impostazioni del sistema, in particolare è possibile modificare le impostazioni riportate nel paragrafo 4.1.3. [Impostazioni](#page-11-1) e ulteriori impostazioni: **Abilita suoni comande portate/pizze/bevande** che stabiliscono se debba essere riprodotto un suono di avviso quando arrivano nuove comande rispettivamente nell'interfaccia Cucina Pizzeria e Bevande, e opzioni relative agli avvisi email inviati dalla **gestione del magazzino** quando una merce scende al di sotto del livello prestabilito;
- **Richiedi Assistenza**: tramite questo tasto è possibile richiedere assistenza via email al nostro supporto tecnico. Il contatto email per richiedere assistenza è: [support@gestionecomandepro.com.](mailto:support@gestionecomandepro.com)
- **Acquisto**: collegamento alla pagina di sottoscrizione degli abbonamenti:
	- o **Abbonamento annuale 100€**
	- o **Abbonamento semestrale 65€**
	- o **Abbonamento mensile 15€**

## <span id="page-17-0"></span>5.1. Interfacce Cucina/Pizzeria/Bevande

In queste interfacce appaiono di volta in volta le comande prese dal cameriere in sala. Ciascuna comanda è rappresentata da un quadrato dagli angoli smussati che cambia colore man mano che il tempo passa e la comanda non è evasa. All'interno del quadrato sono riportati il numero del tavolo e i minuti trascorsi da

quando è stato preso l'ordine. Selezionando una comanda apparirà il dettaglio delle voci che la compongono:

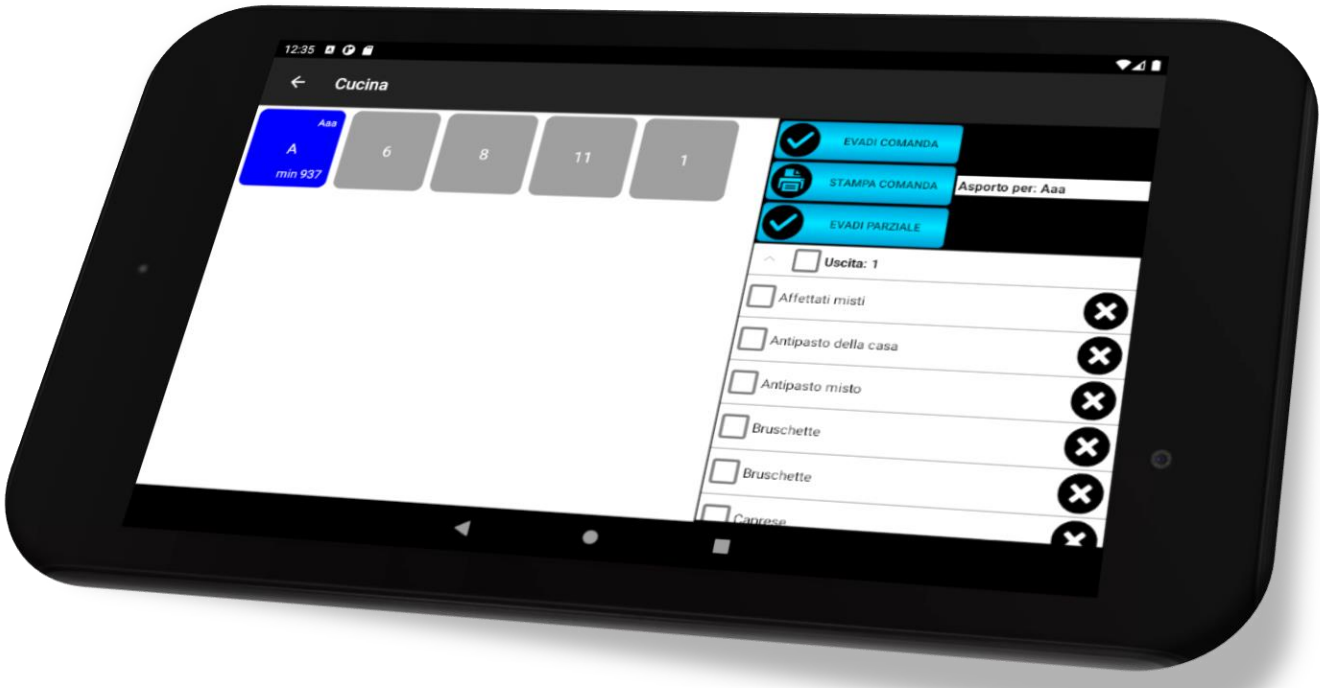

Nel dettaglio delle voci ciascuna voce della comanda ha due controlli:

- Sulla sinistra è presente una casella selezionabile, questo controllo serve per selezionare le voci da processare nel caso si clicchi sul tasto "Evadi Parziale". In pratica, nel caso non sia possibile processare una comanda per intero, selezionando le singole voci e premendo sul tasto Evadi Parziale è possibile tenere traccia delle portate/pizze/bevande già servite al cliente. Inoltre, sempre con lo stesso meccanismo, nel caso siano state specificate più "uscite" in fase di composizione della comanda, è possibile selezionare tutte le pietanze di una particolare "Uscita" con un singolo click, selezionando la casella al fianco della relativa uscita;
- Sulla destra della voce è presente il tasto attraverso cui è possibile eliminare una pietanza/pizza/bevanda dalla comanda e di conseguenza dal relativo conto.

Le comande scompariranno automaticamente dalle interfacce quando verrà saldato il relativo conto.

Nell'interfaccia sono presenti 3 tasti:

- **Evadi comanda**: tramite questo tasto è possibile settare la comanda selezionata come processata. Una comanda processata appare con un quadratino grigio non selezionabile.
- **Evadi parziale:** tramite questo tasto è possibile indicare voce per voce, previa selezione, quali pietanze/pizze/bevande della comanda sono state già inviate in sala. Una comanda processata parzialmente viene marcata con il simbolo "P";
- **Stampa comanda**: tramite questo tasto è possibile stampare la comanda selezionata sulla stampante configurata sul tablet. Le stampe si adattano automaticamente alla larghezza della pagina.

## 5.2. Cassa

<span id="page-19-0"></span>Dall'interfaccia cassa è possibile gestire tutti gli aspetti relativi al conto. L'interfaccia è suddivisa in 2 sezioni: sulla sinistra appare l'elenco dei conti aperti in quel momento e sulla destra appare l'elenco degli ultimi conti saldati:

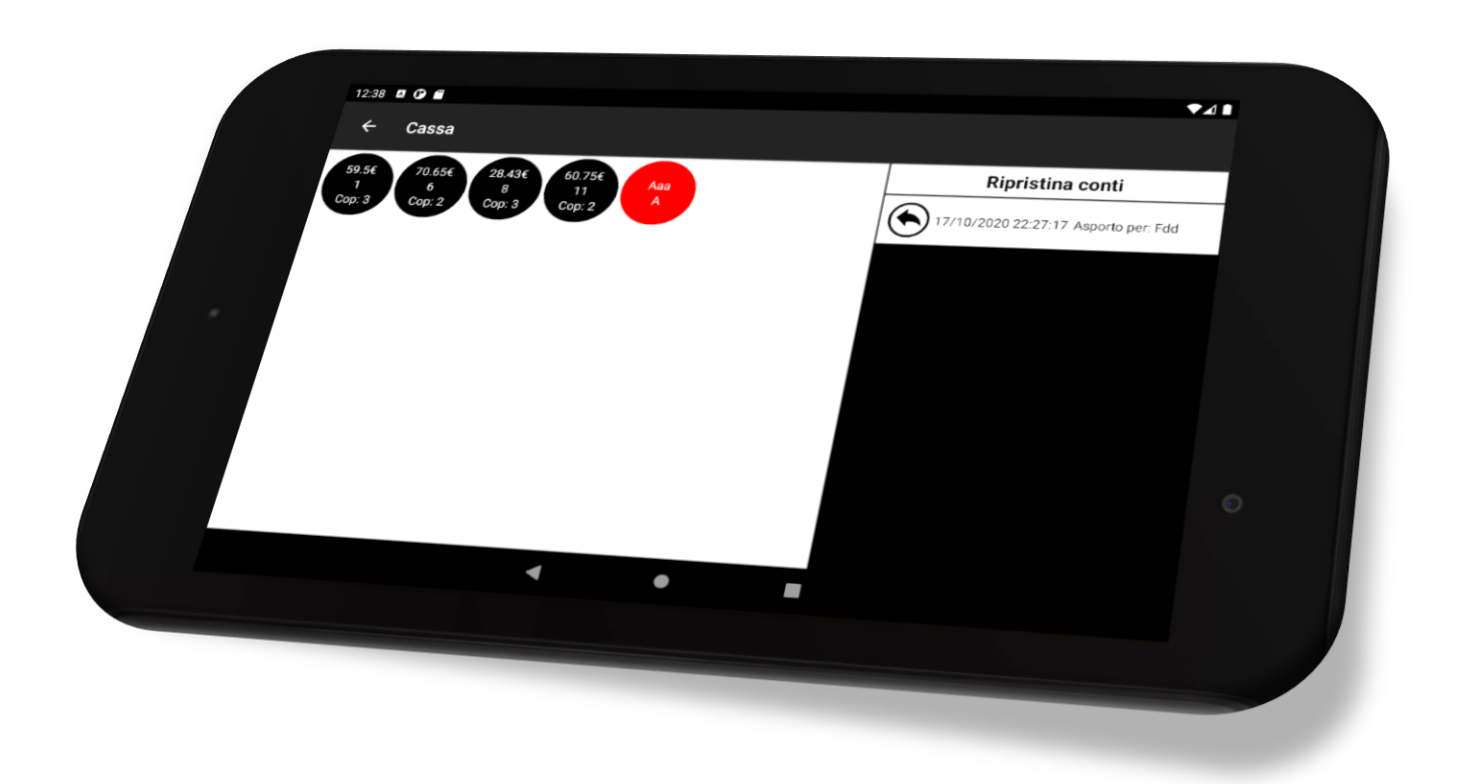

Cliccando sul tasto  $\bigcup$  è possibile ripristinare un conto che è stato saldato per sbaglio facendolo riapparire sulla sinistra dello schermo.

Selezionando un conto aperto sulla sinistra si apre una nuova schermata di gestione con i dettagli del conto e vari comandi disponibili:

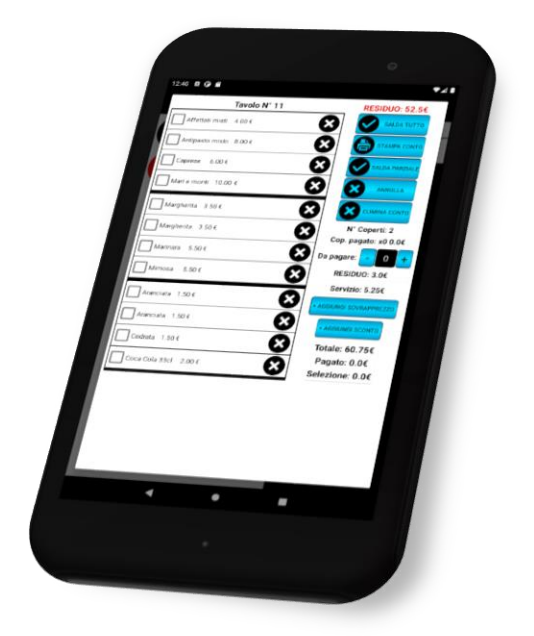

I comandi disponibili in questa schermata sono:

• **Salda tutto**: tramite questo tasto è possibile settare il conto come pagato. Un conto pagato scompare dall'elenco dei conti aperti, il relativo tavolo risulta di nuovo libero e le relative comande scompaiono dalle interfacce Cucina/pizzeria/Bevande.

• **Salda parziale**: tramite questo tasto è possibile selezionare quali voci del conto e quanti coperti si desidera pagare: per selezionare le pietanze e bevande da pagare basta utilizzare la casella selezionabile posta a sinistra delle singole voci, per pagare i coperti basta utilizzare i tasti **+** e **–**

posti sulla destra della schermata, man mano che si selezionano voci e coperti la voce "**Selezione**" si aggiorna riportando l'importo da pagare. Una

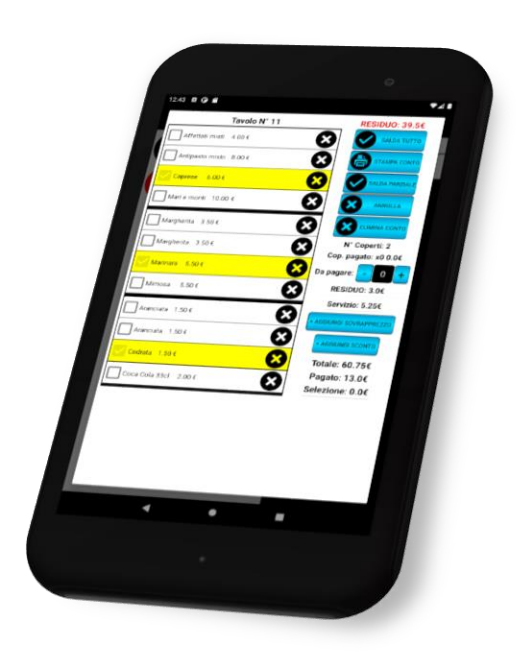

volta selezionate le voci e i coperti da pagare, cliccando sul tasto Salda Parziale l'interfaccia si chiuderà. Alla riapertura del conto le voci già pagate risulteranno evidenziate e non sarà possibile selezionarle di nuovo. Inoltre le voci "**Pagato**" e "**Residuo**" verranno aggiornate:

• **Stampa conto**: tramite questo tasto è possibile stampare il conto sulla stampante configurata sul tablet. Nel caso sia stata utilizzata la funzione Salda Parziale verranno stampate solo le voci e i coperti non ancora pagati;

• **Aggiungi sconto**: tramite questo tasto viene aggiunto uno sconto al conto. Lo sconto verrà riportato nell'eventuale stampa del conto.

• **Aggiungi sovrapprezzo**: tramite questo tasto viene aggiunto un sovrapprezzo al conto. Il sovrapprezzo con la relativa descrizione verrà riportato nell'eventuale stampa del conto.

## 5.3. Magazzino

<span id="page-21-0"></span>Dalla schermata Magazzino è possibile gestire le scorte di magazzino per le portate e bevande in cui è stata specificata l'opzione **Gestisci in magazzino**. Per tali portate/bevande, quando la quantità residua in magazzino scende al di sotto della soglia impostata, scatta un avviso email che verrà inviato periodicamente all'indirizzo email specificato nelle impostazioni. Le scorte di magazzino vengono automaticamente aggiornate quando in una comanda è presente una portata/bevanda che è gestita nel magazzino. Se la quantità residua per una data portata/bevanda scende a 0 sarà comunque possibile continuare ad ordinarla. Per caricare o scaricare una data merce basta cliccare sui rispettivi tasti **+** o **–** e specificare la quantità di merce caricata:

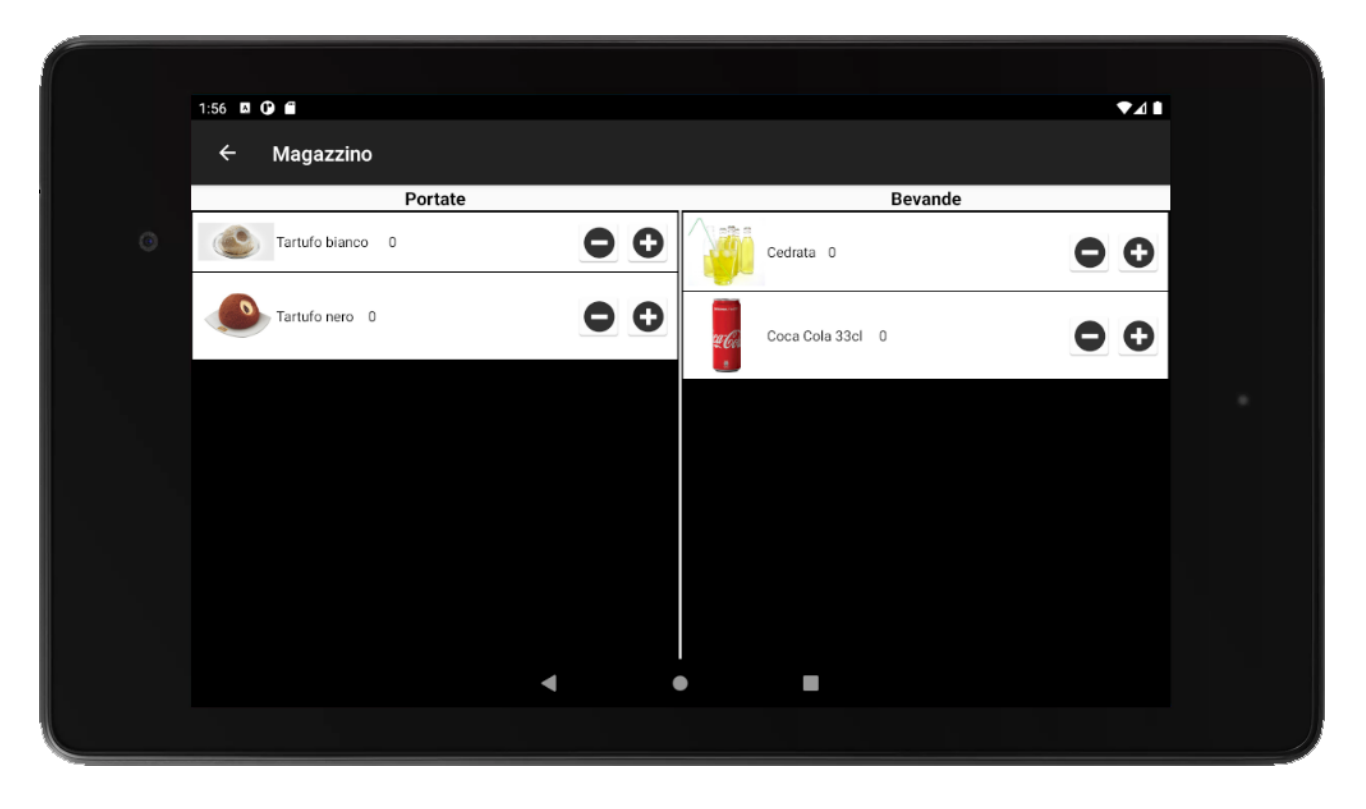

## <span id="page-21-1"></span>6.IL PROGRAMMA PER PC

Tramite il software per PC è possibile accedere al 100% delle funzionalità del sistema Gestione Comande Pro. Infatti, tramite il programma è possibile prendere ordinazioni ai tavoli come avviene per l'app **Gestione Comande Pro**, gestire le comande e i conti come nell'app **Gestione Comande Tablet Pro**, e stampare in automatico le nuove comande senza la necessità di premere alcun tasto. La schermata principale del programma è la seguente:

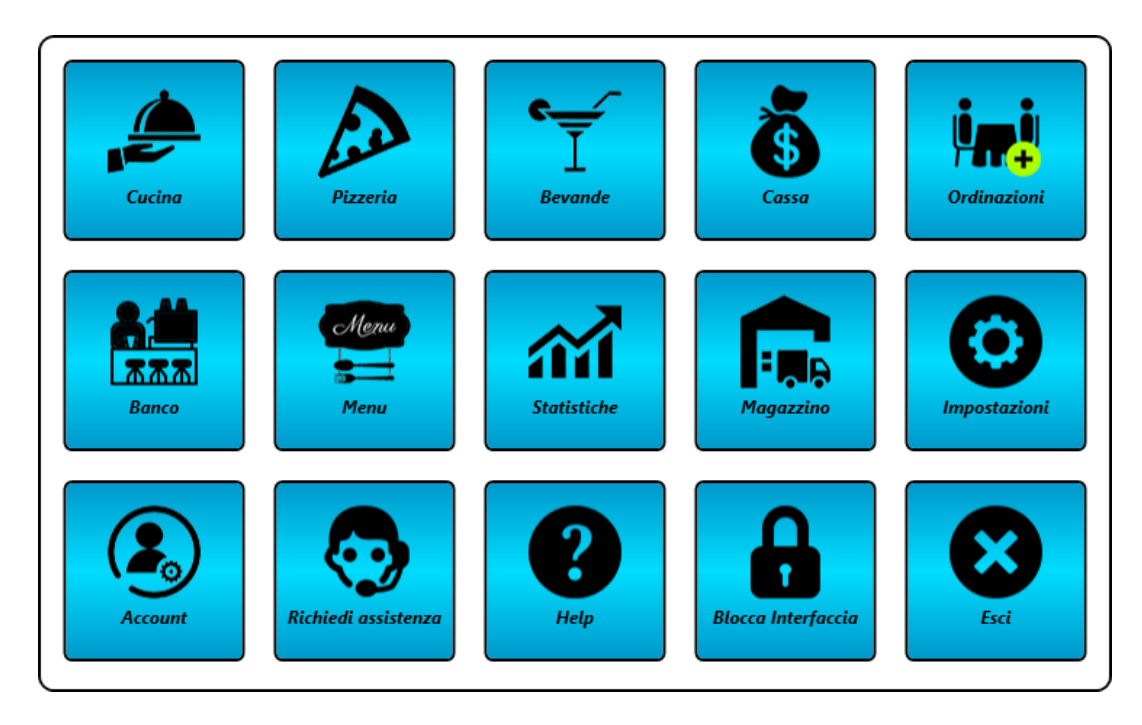

Di seguito verranno descritte in dettaglio tutte le schermate del programma.

## <span id="page-22-0"></span>6.1. Interfaccia Cucina

L'interfaccia Cucina è del tutto simile a quella descritta per l'app Gestione Comande Tablet Pro nel paragrafo 5.1. [Interfacce Cucina/Pizzeria/Bevande:](#page-17-0)

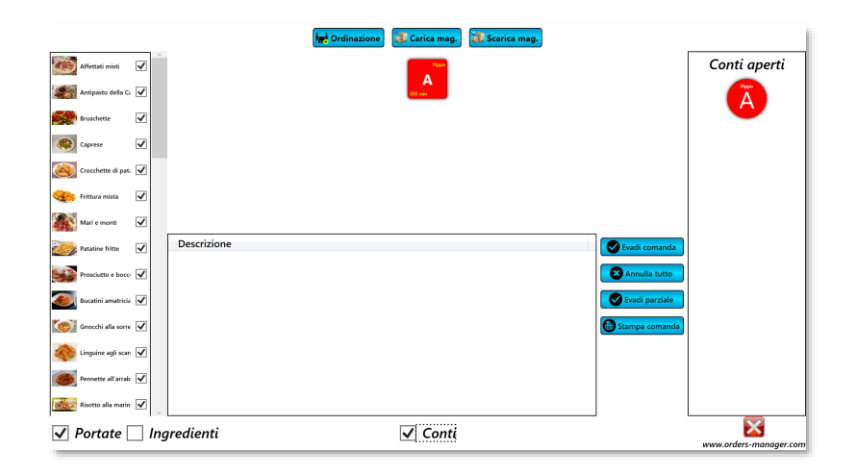

Come si può notare dalle immagini sono però presenti ulteriori controlli. In particolare nella parte alta dello schermo sono presenti 3 tasti:

- **Ordinazione:** tramite questo tasto si ha accesso diretto alla schermata ce permette di effettuare una nuova ordinazione ai tavoli o di asporto;
- **Carica mag.:** tramite questo tasto è possibile effettuare carichi a magazzino delle portate;
- **Scarica mag.**: tramite questo tasto è possibile effettuare scarichi da magazzino delle portate.

Nella parte inferiore dello schermo inoltre sono presenti sono presenti 3 caselle selezionabili:

• **Portate:** selezionando questa casella appare sulla sinistra l'elenco delle portate configurate con a fianco una casella per ciascuna portata. Deselezionando questa casella, la relativa portata viene disattivata. Questo significa che non sarà più disponibile per le nuove ordinazioni prese ai tavoli: quando il cameriere aprirà l'app Gestione Comande Pro sul suo smartphone, la portata disattivata non comparirà nell'elenco delle portate disponibili;

ATTENZIONE: la sincronizzazione non è istantanea ma può richiedere diversi minuti per propagarsi a tutti i dispositivi.

- **Ingredienti:** selezionando questa casella appare sulla sinistra l'elenco degli ingredienti configurati con a fianco una casella per ciascun ingrediente. Deselezionando questa casella, il relativo ingrediente viene disattivato. Questo significa che non sarà più disponibile per le nuove ordinazioni prese ai tavoli: quando il cameriere aprirà l'app Gestione Comande Pro sul suo smartphone, l'ingrediente disattivato non comparirà nell'elenco degli ingredienti disponibili per le aggiunte/rimozioni;
- **Conti:** selezionando questa casella appariranno sulla destra l'elenco dei conti aperti. Cliccando sul conto si aprirà una interfaccia del tutto simile a quella descritta nel paragrafo [5.2.Cassa.](#page-19-0)

#### <span id="page-23-0"></span>6.2. Interfacce Pizzeria/Bevande

Le interfacce Pizzeria/Bevande sono simili alla schermata Cucina descritta nel paragrafo precedente.

## 6.3. Interfaccia Cassa

<span id="page-23-1"></span>L'interfaccia Cassa è del tutto simile a quella descritta per l'app Gestione Comande Tablet Pro nel paragrafo 5.2. [Cassa.](#page-19-0)

## 6.4. Interfaccia Ordinazioni

<span id="page-23-2"></span>Tramite l'interfaccia Ordinazioni è possibile prendere ordinazioni ai tavoli o di asporto in maniera del tutto simile a quanto avviene per l'app Gestione Comande come descritto nel paragrafo 4.2. [Gestione delle comande.](#page-13-0)

Gestione Comande Pro: la soluzione definitiva per gestire le ordinazioni ai tavoli e gli asporti.

## <span id="page-24-0"></span>6.5. Interfaccia Banco

Tramite questa interfaccia è possibile processare velocemente comande prese al banco, stampare il conto e calcolare il resto.

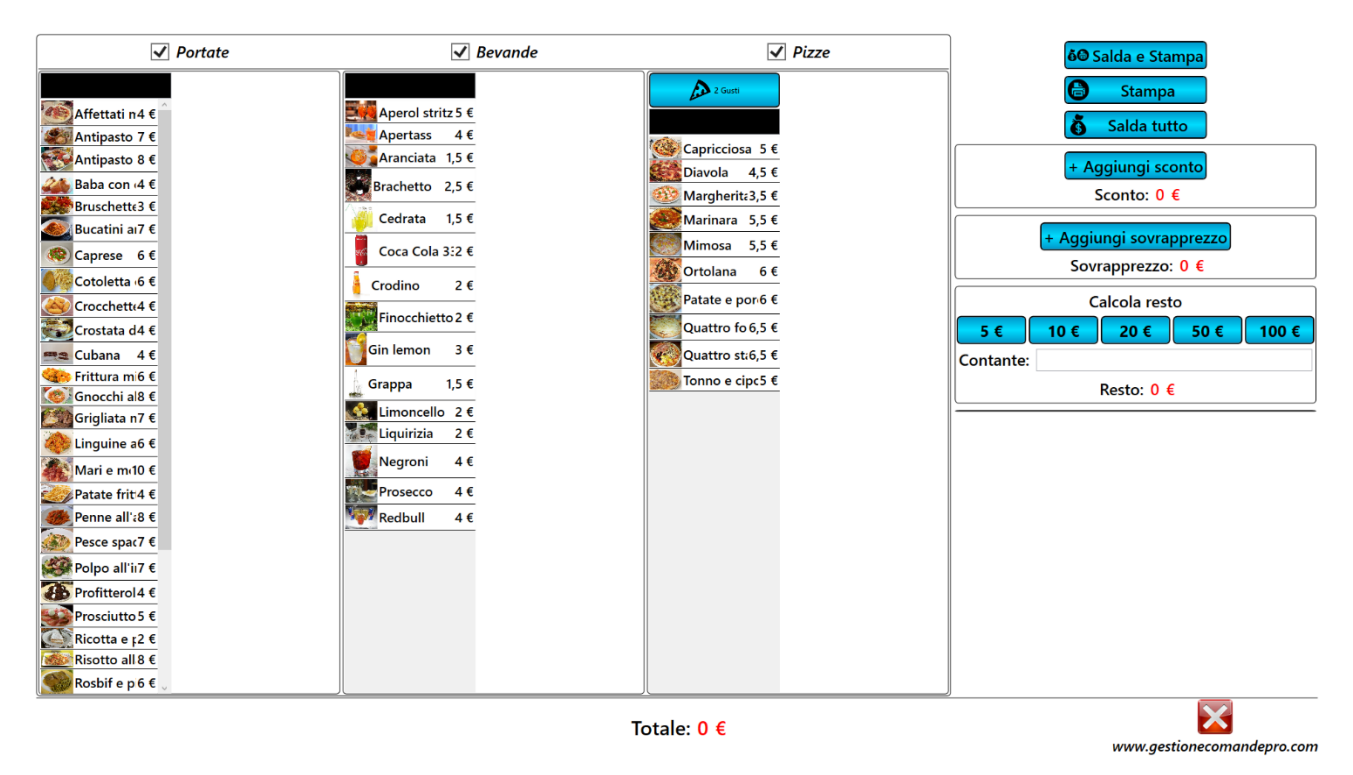

La schermata e suddivisa in 2 sezioni: nella sezione di sinistra è possibile selezionare le portate/pizze/bevande ordinate al banco, nella parte destra sono presenti i seguenti tasti:

- **Salda e Stampa:** premendo questo tasto viene effettuata una stampa del conto, il conto viene impostato come "saldato" (e verrà conteggiato nelle statistiche) e viene resettata la schermata rendendola pronta per una nuova ordinazione.
- **Stampa:** premendo questo tasto viene effettuata una stampa del conto senza saldarlo e senza resettare la schermata.
- **Salda tutto**: premendo questo tasto il conto viene impostato come "saldato" (e verrà conteggiato nelle statistiche) e viene resettata la schermata rendendola pronta per una nuova ordinazione.
- **Aggiungi sconto**: tramite questo tasto è possibile aggiungere uno sconto al conto.
- **Aggiungi sovrapprezzo**: tramite questo tasto è possibile aggiungere un sovrapprezzo con relativa descrizione al conto.
- **Calcola resto**: tramite questa sezione è possibile calcolare velocemente il resto selezionando uno tra i tagli di banconote più comuni o digitando l'importo contante nella casella di testo "Contante".

Gestione Comande Pro: la soluzione definitiva per gestire le ordinazioni ai tavoli e gli asporti.

## 6.6. Interfaccia Menu

<span id="page-25-0"></span>Attraverso l'interfaccia Menu è possibile gestire portate/pizze/bevande e ingredienti aggiuntivi che devono essere disponibili per le ordinazioni ai tavoli. La gestione è molto simile a quella descritta nel paragrafo 4.1.1. [Gestione del](#page-9-1) Menu.

Inoltre nella parte alta della schermata è presente un tasto "Menu" da cui è possibile scaricare il menu aggiornato in formato pdf.

ATTENZIONE: è possibile richiedere gratuitamente all'indirizzo email [support@gestionecomandepro.com](mailto:support@gestionecomandepro.com) una immagine di tipo QRCode da cui è possibile scaricare il menu sempre aggiornato. In questo modo è possibile esporre l'immagine nel locale e condividere il menu con i clienti.

## <span id="page-25-1"></span>6.7. Interfaccia Statistiche

L'interfaccia statistiche è del tutto simile a quella presente nelle app per android descritta nel paragrafo [4.1.3. Statistiche:](#page-11-0)

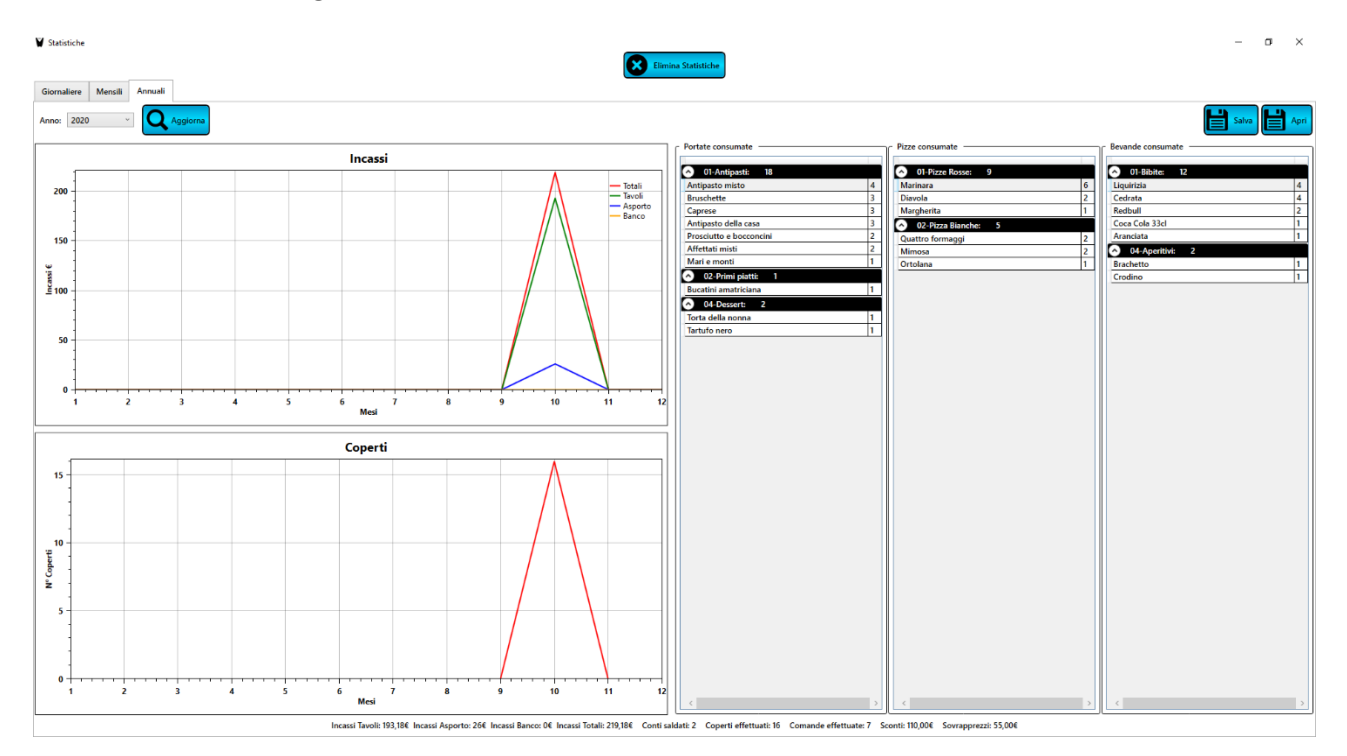

ATTENZIONE: a causa della complessità dei dati trattati, il caricamento delle statistiche mensili e soprattutto annuali può richiedere diversi minuti. In questo lasso di tempo il software non sarà utilizzabile.

## 6.8. Interfaccia Magazzino

<span id="page-26-0"></span>L'interfaccia magazzino è del tutto identica a quella descritta per l'app Gestione Comande Tablet Pro, si rimanda perciò al paragrafo 5.3. [Magazzino](#page-21-0) per ulteriori informazioni.

#### <span id="page-26-1"></span>6.9. Impostazioni

Dalla schermata Impostazioni è possibile modificare vari aspetti del sistema:

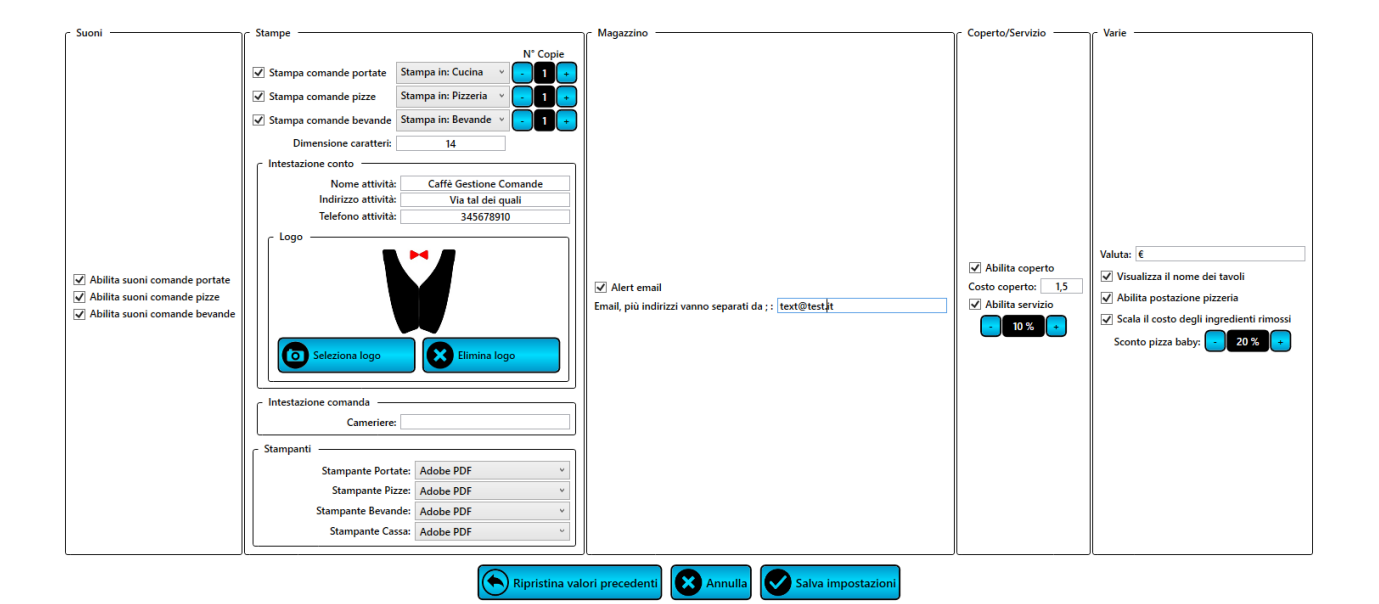

Rispetto alle impostazioni presenti nell'app Gestione Comande Tablet Pro sono presenti ulteriori impostazioni che ci permettono di stabilire se stampare in automatico le nuove comande nelle postazioni Cucina/Pizzeria/Bevande, e se deviare tutte le stampe destinate ad una postazione su un'altra postazione.

Inoltre è possibile specificare fino a 4 stampanti diverse per le relative interfacce.

ATTENZIONE: cliccare sul tasto "**Salva impostazioni**" le modifiche. Viceversa nessuna modifica sarà salvata.

#### 6.10. Account

<span id="page-26-2"></span>Dalla schermata Account è possibile modificare la password oppure, nel caso non si ricordi la vecchia password è possibile recuperarla tramite il tasto "**Password dimenticata**":

Gestione Comande Pro: la soluzione definitiva per gestire le ordinazioni ai tavoli e gli asporti.

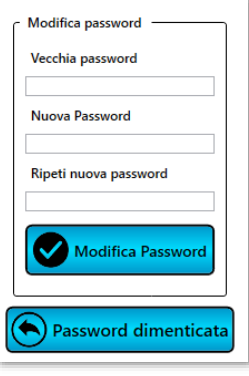

ATTENZIONE: cliccando sul tasto "**Password dimenticata"** vi verrà richiesto un indirizzo email a cui inviare la nuova password. Tale indirizzo deve essere lo stesso utilizzato durante la creazione dell'account. Nel caso non si ricordi l'email, contattare il supporto tecnico all'indirizzo [support@gestionecomandepro.com.](mailto:support@gestionecomandepro.com)